# FieldCare Getting Started Schnelleinstieg

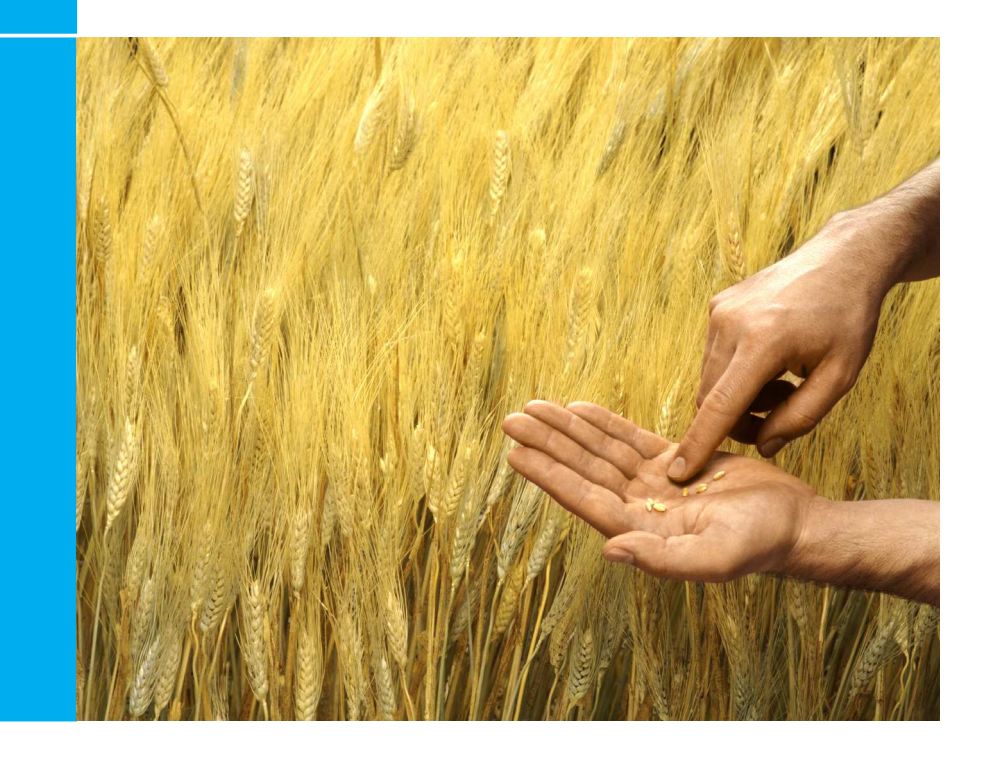

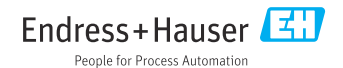

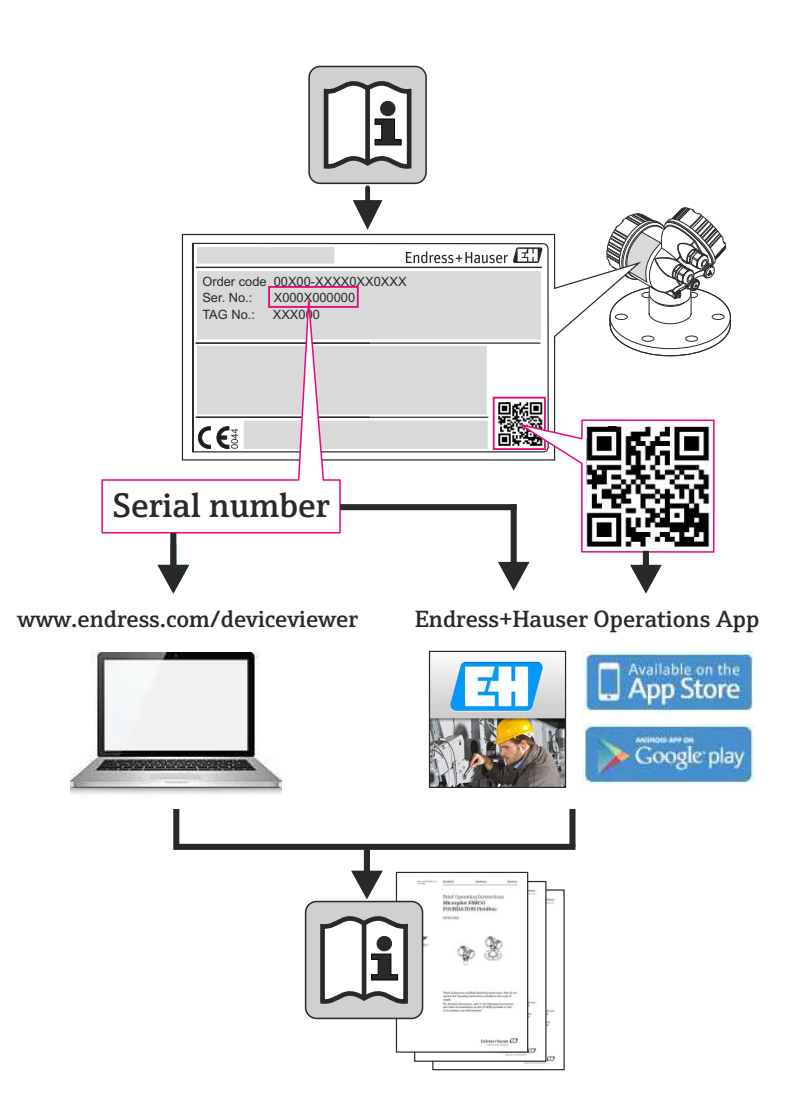

# Table of Contents

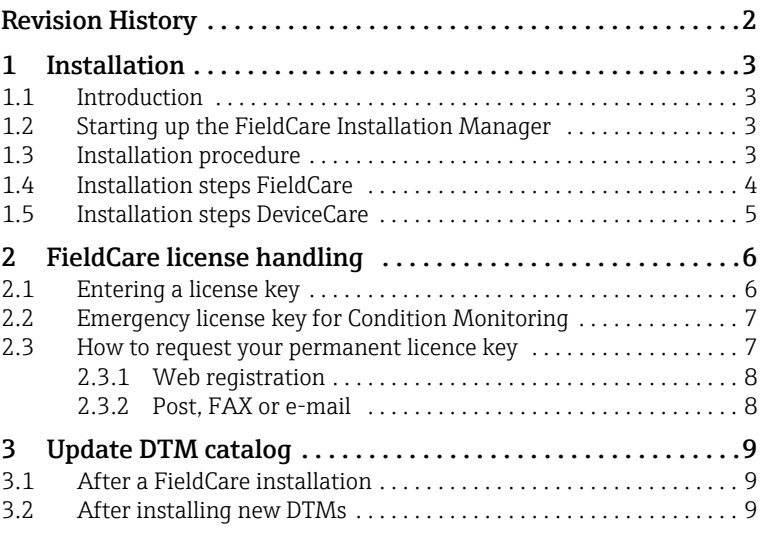

## Revision History

EN

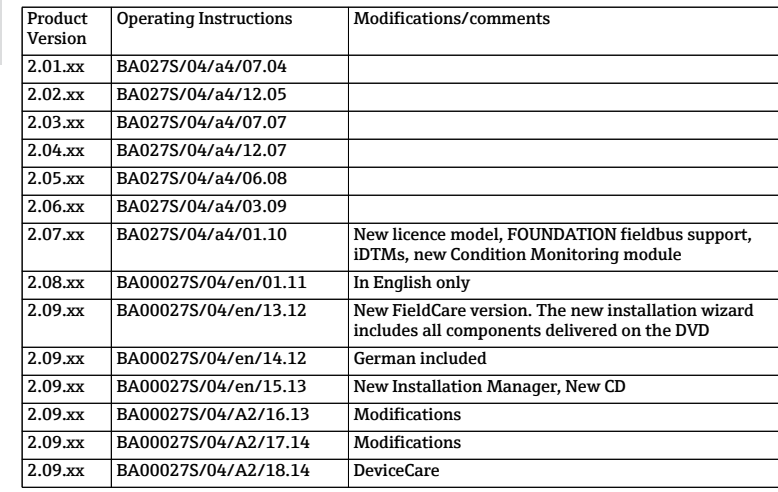

### **NOTICE**

- ï These are brief instructions decribing the installation and commissioning of FieldCare, DeviceCare and DTMs.
- ï For more detailed information on using FieldCare, please refer to the FieldCare on-line help and the Project Tutorial on the DVD provided.

## 1 Installation

### 1.1 Introduction

The FieldCare installation procedure assists you to install all components (frame application, driver, CommDTM, DeviceDTM) which are on the FieldCare DVD.

### 1.2 Starting up the FieldCare Installation Manager

Insert the FieldCare DVD in the DVD drive:

- ï FieldCare Installation Manager starts automatically ... or
- if the autostart is not active, browse to and start InstallationManager.exe

### 1.3 Installation procedure

During the complete installation, please read carefully and follow the installation instructions.

- **EXECT:** Select **Next >** (or Yes) to continue the installation
- Select < Back to go back to the previous installation step (if available)
- Select Cancel (or No) to abort the installation

### **NOTICE**

• The installation of certain components can take long time. To avoid inconsistencies please do not abort the running installation.

### 1.4 Installation steps FieldCare

#### **NOTICE**

EN

• Please install all software required, e.g. Microsoft .NET or PDF Reader During the installation you will be guided through the following steps:

- 1. Welcome to the Endress+Hauser FieldCare Installation Manager
- 2. Installation Manager Start Page
	- FieldCare: Select to install FieldCare and the DTM library
	- DeviceCare: Select to install DeviceCare (see chapter 1.5)
	- DTM library: Installs the DTMs
	- Documentation: Opens FieldCare documentation NOTE: For a first installation select FieldCare
- 3. License agreement of Endress+Hauser components
- 4. License agreement of 3rd party components
	- Enter the FieldCare license information if available, otherwise proceed with the free of charge trial license

NOTE: The license key can be updated at anytime (see Chapter 2)

- 5. For a first installation, create a link
- 6. For a first installation, select one of the following steps:
	- FieldCare components installation or Documentation NOTE: For the initial installation select FieldCare components and proceed with Step 8
- 7. In case of an update, select one of the following steps:

#### – Install, Remove or Remove All

- 8. From the list of components, please select the components to be installed/ removed
- 9. For a first installation, select the installation folder NOTE: The installation can take several minutes. Please do not abort it
- 10. FieldCare Installation Manager now starts the components installation:
	- A status window keeps you informed about the progress
	- Press Yes after the installation to confirm the restart of your computer
	- Press Finish to finish the installation
- 11. Depending on the components which are installed, the FieldCare Installation Manager needs to restart the computer
	- Now proceed with the FieldCare registration, see Chapter 2

### 1.5 Installation steps DeviceCare

### **NOTICE**

- During the installation you will be quided through the following steps:
- 1. Welcome to the Endress+Hauser FieldCare Installation Manager
- 2. Installation Manager Start Page
	- FieldCare: Select to install FieldCare and the DTM library (see chapter 1.4)
	- DeviceCare: Select to install DeviceCare
	- DTM library: Installs the DTMs
	- Documentation: Opens FieldCare documentation NOTE: For a first installation select DeviceCare
- 3. License agreement of Endress+Hauser and 3rd party components
- 4. Select installation path
- 5. Link is created
- 6. Information when there is a necessity to restart
- 7. In order to access devices please select and install the DTM library needed

# 2 FieldCare license handling

EN

FieldCare is delivered as free of charge trial version. The FieldCare license model consists of one basic module called "Plant Asset Management" (also called PAM) and an extension. The available extension is:

• Condition Monitoring (also called Professional)

A license consists of a combination of the PAM module plus any extensions.

### **NOTICE**

• The update of a previous licensed FieldCare version requires a new license. For further details, please contact your Endress+Hauser representative.

### 2.1 Entering a license key

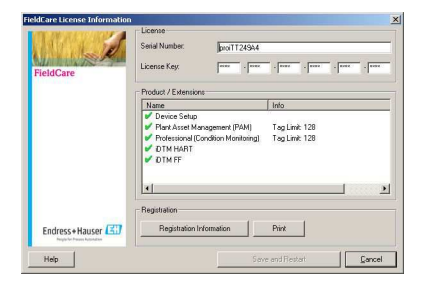

To enter a license proceed as following:

- 1. In the Serial Number box, enter your serial number
- 2. In the License Key box, enter your license key.
- 3. Click Registration Information to open the corresponding dialog
	- In the dialog, enter additional user information
	- Click OK to save your changes and close the dialog
- 4. Click Save and Restart to save your license information, close the dialog and restart FieldCare.

### 2.2 Emergency license key for Condition Monitoring

FieldCare with Condition Monitoring is designed to run on one PC. The Condition Monitoring extension includes an "emergency" license key that allows you to operate it for two weeks in an evaluation mode.

Follow this procedure to handle with emergency license key:

- 1. Enter the "emergency" license key following the procedure defined in Chapter 2.1 "Entering a license key".
- 2. Request your permanent license key following the procedure described in Chapter 2.3 "How to request a permanent license key".
- 3. Enter the permanent license key by following the procedure defined in Chapter 2.1 "Entering a license key".

### 2.3 How to request your permanent licence key

IMPORTANT: Apply for your Condition Monitoring license immediately!

1. In the License Information dialog, click Registration Information.

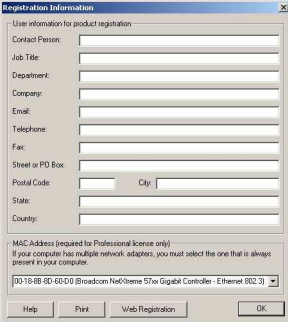

- 2. In the dialog, enter your registration information.
- 3. Select your computer's MAC address from the drop-down menu.
- 4. Click Web Registration or Print to submit your registration information by via Internet or post as required.

### 2.3.1 Web registration

When you click Web registration you are connected via your Web browser to the FieldCare Registration Site.

- 1. Enter the information required: the fields marked "\*" are mandatory.
- 2. Check the means of delivery (e-mail, FAX or post).
- 3. Press Send to submit your registration.

### 2.3.2 Post, FAX or e-mail

If you click Print, a copy of your registration information is printed.

- 1. Click Save As to store the information as a .txt file
- 2. Post the form to

Endress+Hauser Process Solutions AG FieldCare Registration Kaegenstrasse 2 CH-4153 Reinach, Switzerland

- 3. or FAX the form to +41 61 715 2800
- 4. or e-mail the form to fieldcareregistration@solutions.endress.com

Your permanent license key will be (normally) returned within one working week.

1. Enter the "permanent" license key following the procedure defined in Chapter 2.1 "Entering a license key".

# 3 Update DTM catalog

### 3.1 After a FieldCare installation

- 1. After you have registered your licence and opened FieldCare, a message box informs you that you must update the DTM catalog.
	- Click Update to update the DTM catalog.
- 2. FieldCare searches for new DTMs installed on your computer and automatically adds them to the DTM catalog.
	- The DTMs are displayed in the Update DTM catalog dialog.
	- Click OK to close the dialog and continue using FieldCare.
- 3. The FieldCare Getting Started contents dialog opens.
	- Select the topic you require to create your FieldCare project.

### 3.2 After installing new DTMs

If new DTMs have been installed, the DTM catalog must be updated manually.

1. Open the DTM catalog menu and click Update.

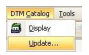

- 2. The Update DTM catalog dialog opens. The left pane shows DTMs that are not part of the DTM catalog. The right pane shows devices in the DTM catalog.
	- Click Update to update installed DTMs.
	- After the search, the DTMs found are added to the dialog's left pane.

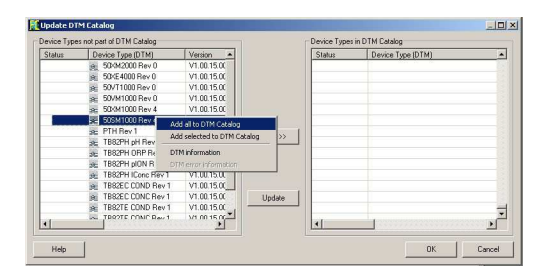

- 3. Right-click on any device type in the Update DTM catalog dialog.
	- Click on Add all to DTM catalog in order to add the DTMs and iDTMs to the DTM catalog.
	- $-$  Click OK to save your changes and exit the Update DTM catalog dialog.

# Inhaltsverzeichnis

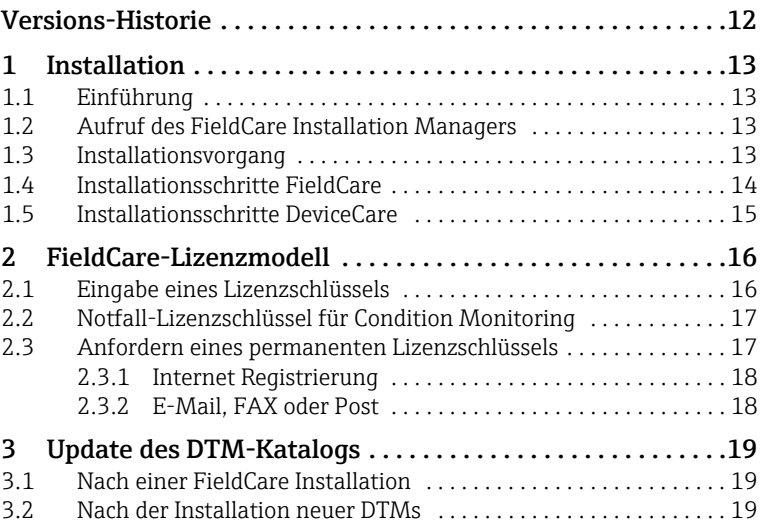

# DE

## Versions-Historie

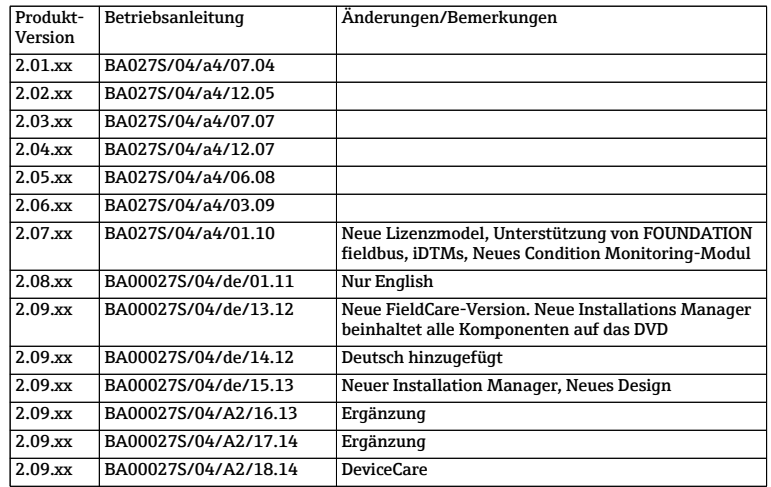

# DE

### **HINWEIS**

- ï Diese Anleitung ist eine Kurzanleitung, die die Installation und Inbetriebnahme von FieldCare, DeviceCare und DTMs beschreibt.
- ï Ausführliche Informationen über die Benutzung von FieldCare entnehmen Sie bitte der Online-Hilfe und dem Projekt-Tutorial auf der mitgelieferten DVD.

## 1 Installation

### 1.1 Einführung

Der FieldCare Installation Manager führt Sie durch die Installation von allen FieldCare Komponenten, die sich auf der FieldCare DVD befinden (Rahmenapplikation, Treiber, CommDTM, Device-DTM).

### 1.2 Aufruf des FieldCare Installation Managers

Legen Sie die FieldCare DVD in Ihr DVD-Laufwerk:

- Der FieldCare Installation Manager startet automatisch
- ï Falls Autostart nicht aktiv ist, starten Sie InstallationManager.exe

### 1.3 Installationsvorgang

Wähend der Installation folgen Sie sorgfältig den Installationshinweisen.

- ï Weiter > (oder Ja) anwählen, um die Installation fortzuführen
- ï < Zurück auswählen, um zum vorherigen Schritt zurückzukehren
- Abbruch (oder Nein) auswählen, um die Installation abzubrechen

#### **HINWEIS**

ï Die Installation von einigen Komponenten braucht viel Zeit: Um Probleme zu vermeiden, brechen Sie eine Installation nicht unaufgefordert ab.

### 1.4 Installationsschritte FieldCare

### **HINWEIS**

ï Bitte vor der Installation, die erforderliche Software, z.B. Microsoft .NET oder PDF Reader, installieren.

Während der Installation werden Sie durch folgende Schritte geführt:

- 1. Willkommen zum Endress+Hauser FieldCare Installation Manager
- 2. Startseite des Installation Manager
	- FieldCare: Installiert FieldCare und die DTM-Bibliotheken
	- DeviceCare: Installiert DeviceCare (siehe Kapitel 1.5)
	- DTM library: Installiert nur die DTM-Bibliotheken
	- Documentation: Öffnet die FieldCare-Dokumentation HINWEIS: Bei einer Erstinstallation wählen Sie FieldCare
- 3. Lizenzvereinbarung für Endress+Hauser-Komponenten
- 4. Lizenzvereinbarung für Fremdkomponenten
	- Falls verfügbar, geben Sie die Lizenzinformationen ein, ansonsten fahren Sie mit einer kostenlosen Testlizenz fort HINWEIS: Der Lizenzschlüssel kann jeder Zeit aktualisiert werden (siehe Kapitel 2)
- 5. Bei einer Erstinstallation, erstellen Sie eine Verknüpfung
- 6. Bei einer Erstinstallation, fahren Sie mit einer der folgenden Schritte fort:
	- FieldCare-Komponenten-Installation oder Dokumentation HINWEIS: Bei einer Erstinstallation wählen Sie FieldCare Komponenten und fahren Sie mit Schritt 8 fort.
- 7. Bei einer Aktualisierung, wählen Sie einen der folgenden Schritte:
	- Installieren, Entfernen oder Alles Entfernen
- 8. Wählen Sie die zu installierenden/entfernenden Komponenten in der Komponentenliste aus
- 9. Bei einer Erstinstallation, wählen Sie nun den Ordner, in welchen die FieldCare Komponenten installiert werden sollen HINWEIS: Die Installation kann mehrere Minuten dauern: brechen Sie sie nicht ab
- 10. FieldCare Installation Manager installiert nun die ausgewählten Komponenten
	- Sie werden in einem Statusfenster über den Installationsfortschritt informiert
	- Bestätigen Sie nach der Installation den Neustart des Rechners mit Ja
	- Klicken Sie Beenden zum beenden der Installation.
- 11. Je nach installierten Komponenten wird jetzt einen Neustart des Rechners gestartet
- 12. Nach dem Neustart, registrieren Sie FieldCare wie in Kapitel 2 beschrieben

### 1.5 Installationsschritte DeviceCare

### **HINWEIS**

- ï Während der Installation werden Sie durch folgende Schritte geführt:
- 1. Willkommen zum Endress+Hauser FieldCare Installation Manager
- 2. Startseite des Installation Manager
	- FieldCare: Installiert FieldCare und die DTM-Bibliotheken
	- DeviceCare: Installiert DeviceCare
	- DTM Bibliothek: Installiert nur die DTM-Bibliotheken
	- Documentation: Öffnet die FieldCare-Dokumentation HINWEIS: Bei einer Erstinstallation wählen Sie DeviceCare
- 3. Lizenzvereinbarung für Endress+Hauser- und Fremdkomponenten
- 4. Wählen Sie einen Installationspfad
- 5. Verknüpfung ist erstellt
- 6. Aufforderung zu einem Neustart, wenn erforderlich
- 7. Um auf Geräte zugreifen zu können, wählen und installieren Sie die benötigten DTM-Bibliotheken

# 2 FieldCare-Lizenzmodell

FieldCare wird als kostenlose Testlizenz ausgeliefert. Das FieldCare-Lizenzmodell besteht aus einem Basismodul mit der Bezeichnung "Plant Asset Management" (auch als "PAM" bezeichnet) und einer Erweiterung. Folgende Erweiterung steht zur Verfügung:

ï Condition Monitoring (auch als "Professional" bezeichnet)

Eine Lizenz umfasst eine Kombination aus dem PAM-Modul plus möglichen Erweiterungen.

### **HINWEIS**

**DE** 

■ Für die Aktualisierung einer älteren FieldCare-Version ist eine neue Lizenz erforderlich. Nähere Informationen erhalten Sie bei Ihrem Endress+Hauser Ansprechpartner.

### 2.1 Eingabe eines Lizenzschlüssels

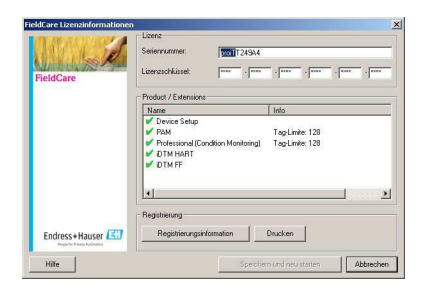

Gehen Sie wie folgt vor, um einen Lizenzschlüssel einzugeben:

- 1. Geben Sie die Seriennummer im entsprechenden Feld ein.
- 2. Geben Sie ihren 24-stelligen Lizenzschlüssel in die Felder ein.
- 3. Klicken Sie Registrierungsinfo um den entsprechenden Dialog zu öffnen.
	- Im Registrierungsinfo-Dialog geben Sie die Benutzerinformationen ein.
	- Klicken Sie OK, der Registrierungsinfo-Dialog wird geschlossen.
- 4. Klicken Sie Speichern und neu Starten. Ihre Lizenzinformationen sind gespeichert und FieldCare startet erneut.

# **PD**

### 2.2 Notfall-Lizenzschlüssel für Condition Monitoring

FieldCare mit Condition Monitoring läuft auf einem PC.

Die Condition Monitoring Erweiterung beinhaltet einen "Notfall"-Lizenzschlüssel der eine zweiwöchige Anwendung ohne Kopierschutz ermöglicht.

Gehen Sie wie folgt vor, um den "Notfall"-Lizenzschlüssel zu verwenden:

- 1. Geben Sie den "Notfall"-Lizenzschlüssel ein; befolgen Sie dazu die Anweisungen in Kapitel 2.1 "Eingabe eines Lizenzschlüssels".
- 2. Fordern Sie Ihren permanenten Lizenzschlüssel an; befolgen Sie dazu die Anweisungen im Kapitel 2.3 "Anfordern eines permanenten Lizenzschlüssels".
- 3. Geben Sie den "permanenten" Lizenzschlüssel ein; befolgen Sie dazu die Anweisungen in Kapitel 2.1 "Eingabe eines Lizenzschlüssels".

### 2.3 Anfordern eines permanenten Lizenzschlüssels

WICHTIG: Fordern Sie unverzüglich Ihre vollständige FieldCare-Lizenz für Condition Monitoring an!

1. Im Lizenzinformationsdialog klicken Sie Registrierungsinformation.

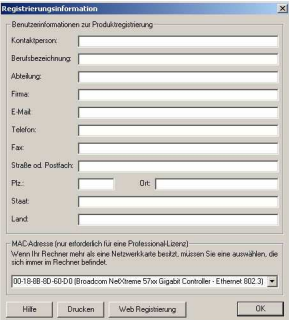

- 2. Geben Sie Ihre Angaben im Dialog ein.
- 3. Wählen Sie die MAC-Adresse Ihres Computers aus dem Drop-Down-Menu.
- 4. Klicken Sie Web Registrierung oder Drucken, um Ihre Registrierungsinformation via Internet oder per Post zu versenden.

### 2.3.1 Internet Registrierung

- 1. Wenn Sie Web Registrierung klicken, werden Sie automatisch mit der FieldCare Registrierungsseite verbunden.
- 2. Geben Sie die erforderlichen Informationen ein. – Die mit "\*" gekennzeichneten Felder sind Pflichtfelder.
- 3. Wählen Sie eine Versandart (E-Mail, FAX oder Post)
- 4. Klicken Sie Senden. Die Registrierung wird versendet.

### 2.3.2 E-Mail, FAX oder Post

- 1. Wenn Sie Drucken klicken wird eine Kopie Ihrer Registrierungsinformation gedruckt.
- 2. Klicken Sie Speichern unter, um die Informationen als .txt-Datei zu speichern.
- 3. Senden Sie das Formular an Endress+Hauser Process Solutions AG FieldCare Registration Kägenstrasse 2 CH-4153 Reinach, Schweiz
- 4. Oder faxen Sie das Formular an +41 61 715 2800
- 5. Oder senden Sie das Formular vie E-Mail an fieldcareregistration@solutions.endress.com

Sie erhalten Ihren permanenten Lizenzschlüssel (üblicherweise) innerhalb einer Arbeitswoche.

1. Geben Sie den "permanenten" Lizenzschlüssel ein; befolgen Sie dazu die Anweisungen in Kapitel 2.1 "Eingabe eines Lizenzschlüssels"

## 3 Update des DTM-Katalogs

### 3.1 Nach einer FieldCare Installation

- 1. Nachdem Sie Ihre Lizenz bestätigt haben und FieldCare startet, erscheint ein Informationsfenster mit der Aufforderung, Ihren DTM-Katalog zu aktualisieren.
	- Klicken Sie Aktualisieren. Der DTM-Katalog wird aktualisiert.
- 2. FieldCare sucht nun DTMs, welche auf Ihrem Computer installiert sind und fügt diese dem DTM-Katalog hinzu.
	- Die DTMs werden im DTM-Katalog aktualisieren-Fenster angezeigt.
	- Klicken Sie OK, um das Fenster zu schließen und mit FieldCare fortzufahren.
- 3. Das FieldCare Schnelleinstieg-Fenster erscheint.
	- Treffen Sie die entsprechende Auswahl, um Ihr FieldCare Projekt zu erstellen.

### 3.2 Nach der Installation neuer DTMs

Falls neue DTMs installiert wurden, muss der DTM-Katalog manuell aktualisiert werden.

1. Öffnen Sie das DTM-Katalog-Menü und klicken Sie Aktualisieren.

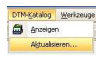

- 2. Das DTM-Katalog aktualisieren-Fenster wird geöffnet. Das linke Fenster zeigt DTMs, welche nicht Bestandteil des DTM-Katalogs sind. Das rechte Fenster zeigt DTMs im DTM-Katalog.
	- Klicken Sie Aktualisieren, um installierte DTMs zu aktualisieren.
	- Nach der Suche sehen Sie im linken Fenster die gefundenen DTMs.

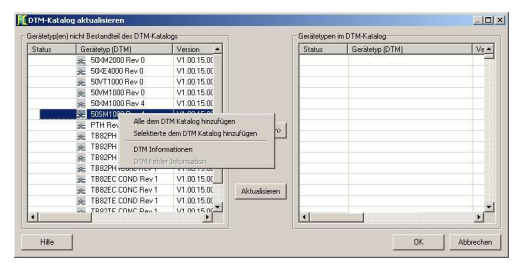

- 3. Öffnen Sie das Kontextmenü mit der rechten Maustaste im linken Fenster.
	- Klicken Sie Alle dem DTM Katalog hinzufügen, um die DTMs und iDTMs dem DTM-Katalog hinzuzufügen.
	- Klicken Sie OK, um die Änderungen zu übernehmen und das Fenster zu verlassen.

Endress+Hauser 19

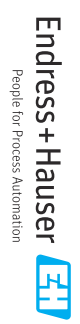

www.addresses.endress.com www.addresses.endress.com

BA00027S/04/A2/18.14 71270882